## Kód už mám - a co dál? Návod k registraci Hueber interaktiv pomocí kódu a pokyny k použití

Dostali jste kód k interaktivní učebnici a nevíte, co dál? Nebojte, připravili jsme pro Vás stručný a jasný manuál, jak postupovat dále.

Abyste mohli začít interaktivní učebnici plně využívat, musíte se zaregistrovat na portálu.

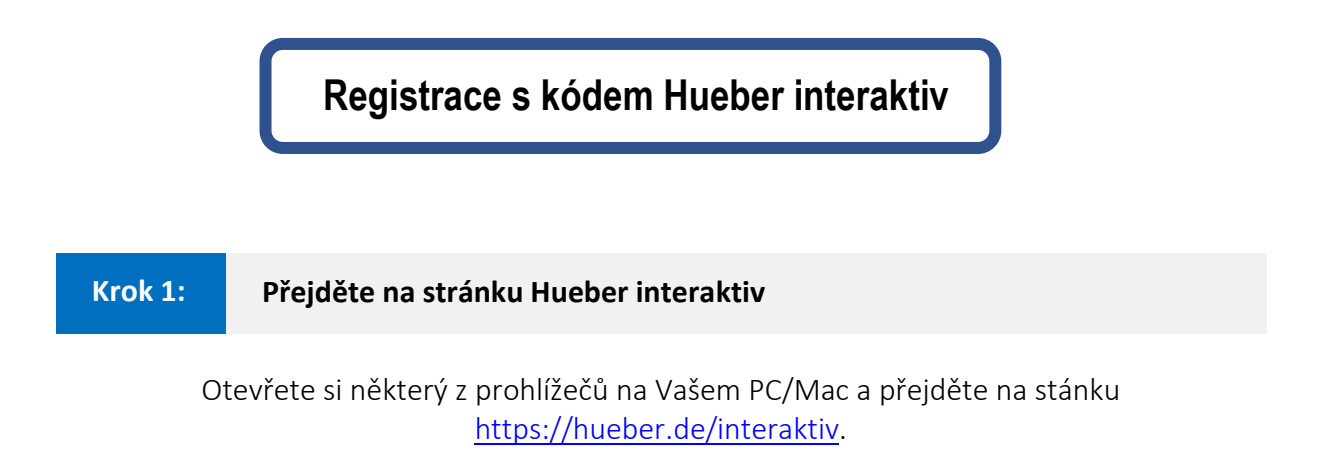

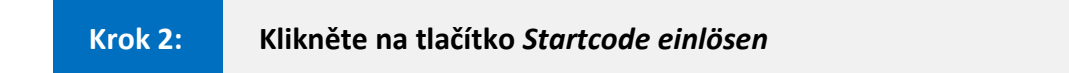

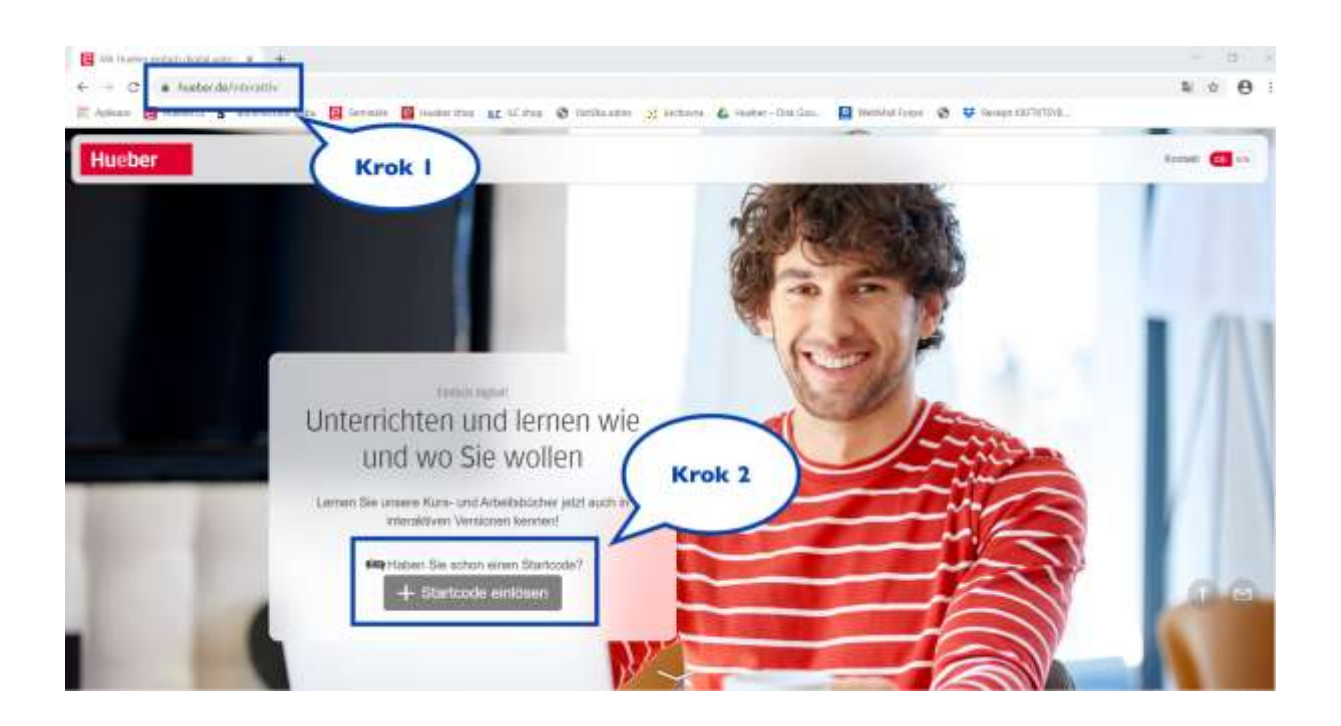

V pěti jednoduchých krocích vyplňte registrační formulář za použití interaktivního kódu, Vaší platné emailové adresy a vytvoření hesla\*.

\* Heslo musí obsahovat minimálně 9 znaků. Musí obsahovat minimálně jedno velké a jedno malé písmeno, jednu číslici a jeden speciální znak (např.: !, @, &, #, \*, …)

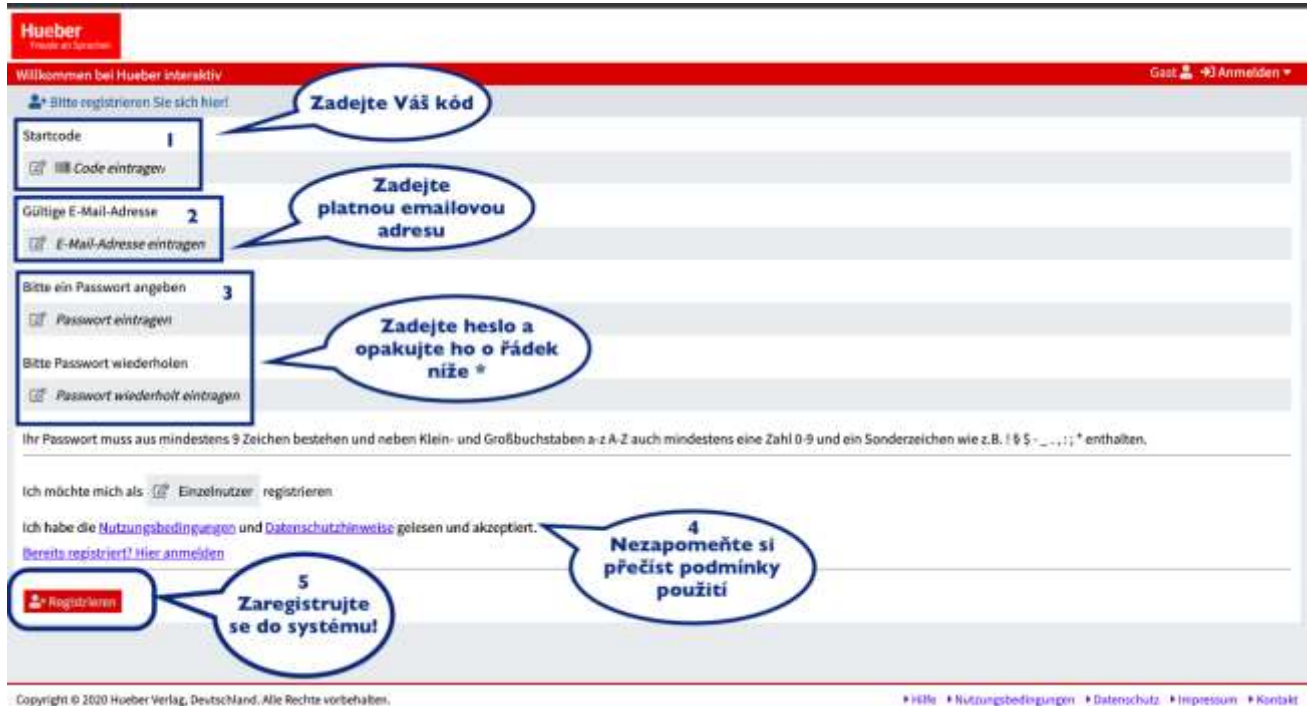

Při registraci zadejte kód, který jste obržel/a od vašeho dodatavele či učitele němčiny. Kód naleznete:

A: Vlepený na vnitřní straně desek Vaší učebnice nebo pracovního sešitu.

B: Při hromadné objednávce Vám byly kódy doručeny v tabulce. Vyberte tedy libovolný z nich, který bude Váš a použijte jej k přihlášení.

B ŽÁCI: Pokud se kód nenachází na vnitřní straně desek učebnice nebo pracovního sešitu, použijte interaktivní kód, který obdrželi od učitele / učitelky němčiny.

Pozn.: pokud máte kódy dva: k pracovnímu sešitu i učebnici, k registraci použijte jeden z nich.

Po vyplnění formuláře klikněte na tlačítko "Registrieren" a Vaše registrace je téměř hotova.

Po kliknutí na tlačíto "Registrieren" Vás prohlížeč přesměruje na tuto stránku:

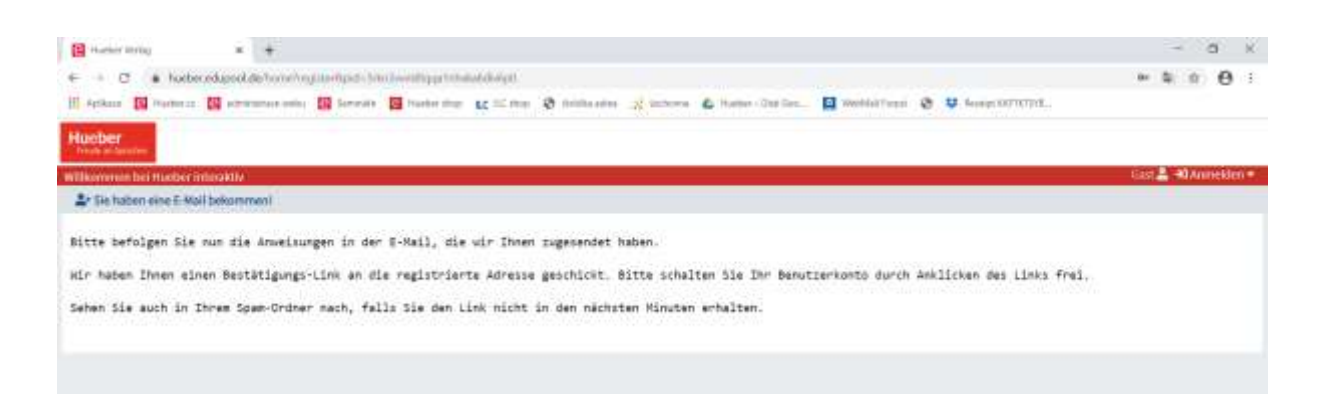

která Vás informuje o tom, že Vám byl zaslán email od Hueber Verlag s odkazem pro potvrzení Vaší registrace. Přejděte tedy do Vaší emailové schránky a klikněte na odkaz. Pokud nemůžete email najít ve Vaší doručené poště, nezapomeňte se podívat do Vaší SPAM složky. Po kliknutí na odkaz se Vám ve vašem webovém prohlížeči otevře okno potvrzující dokončení Vaší registrace:

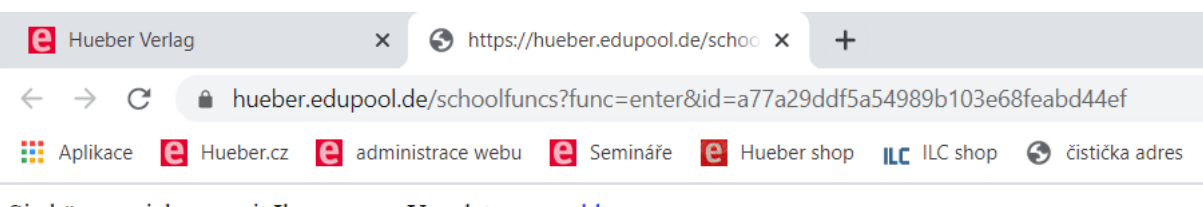

Sie können sich nun mit Ihren neuen Userdaten anmelden.

Gratulujeme, Vaše registrace je hotová! Nyní se můžete přihlásit!

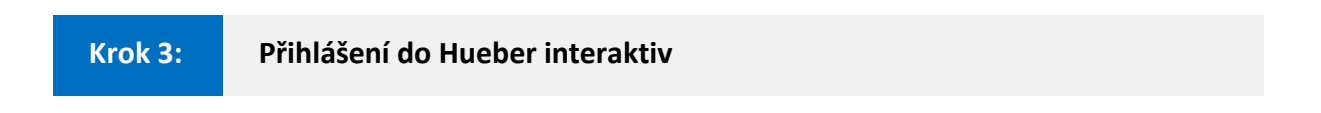

Po úspěšné registraci je čas na přihlášení, které provedete pomocí **Vašeho emailu a hesla**, které jste si vytvořili při registraci.

Přihlásit se můžete dvěma způsoby:

- 1. Kliknutím na odkaz *anmelden*, který se Vám zobrazil po úspěšné registraci do systému viz obrázek nahoře. Tento odkaz Vás přesměruje na hueber.edupool.
- 2. Otevřením následujícího odkazu: <https://hueber.edupool.de/?login>

Doporučujeme si tento odkaz pečlivě uložit, protože ho budete potřebovat ke každému přihlášení do systému Hueber interaktiv.

Po otevření odkazu se Vám otevře následující okno, kam zadáte email a heslo a kliknete na tlačítko anmelden v pravém dolním rohu.

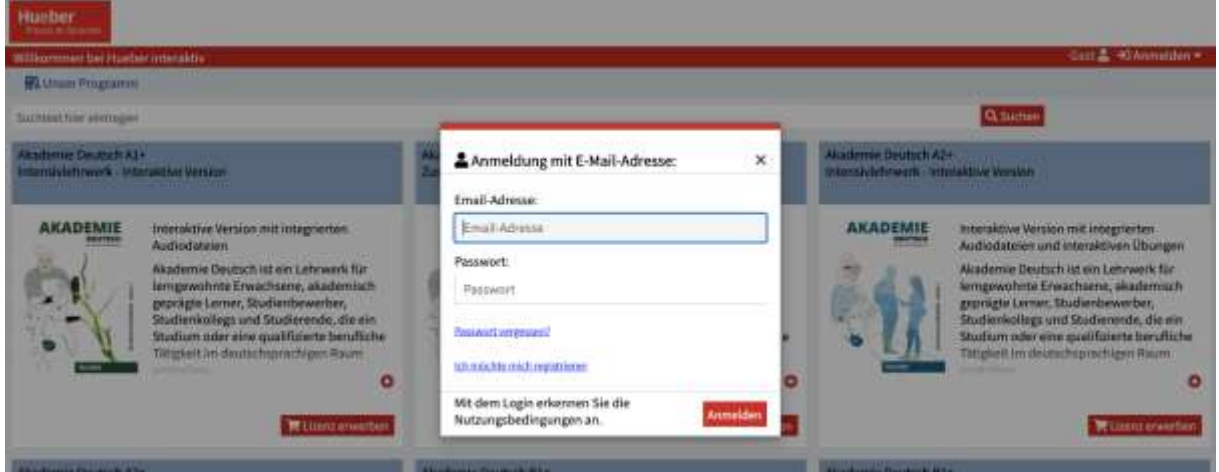

A takto již vypadá úspěšné přihlášení:

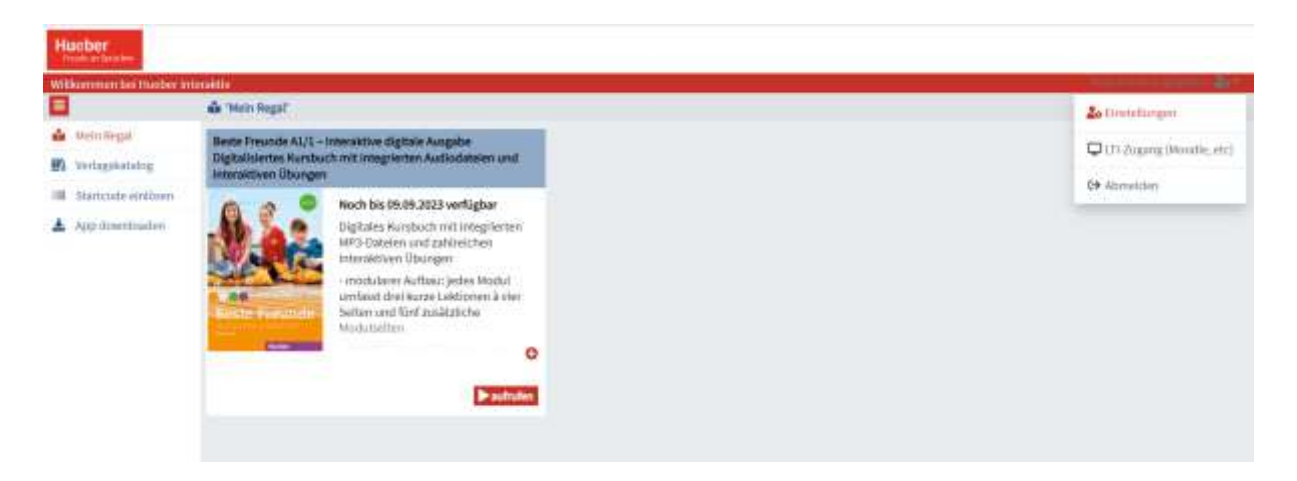

Pozn.: Po přihlášení se Vám titul, ke kterému jste zadali kód při registraci, automaticky načte. Naleznete ho ve Vaší "knihovničce" pod záložkou "Mein Regal" v liště po levé straně obrazovky, viz. následující obrázek.

Případné další tituly vložíte kliknutím na záložku "Startcode einlösen" ve stejné liště po levé straně obrazovky:

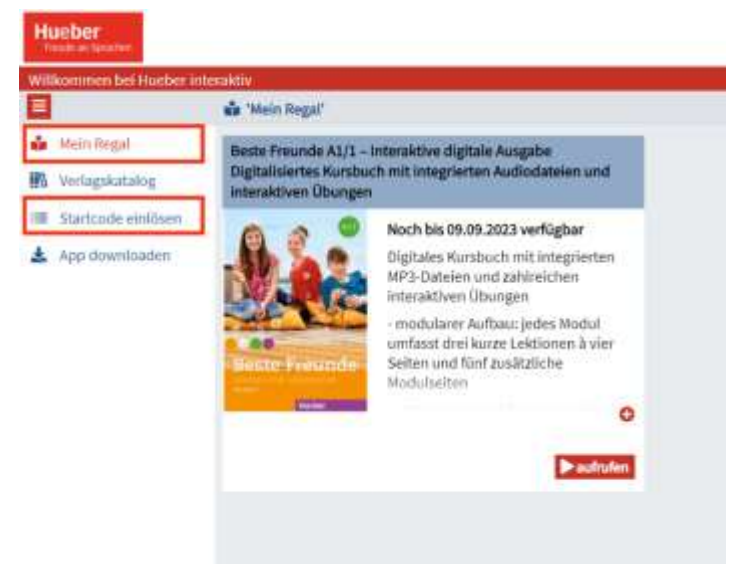

Tím se Vám otevře okénko, kam můžete vložit interaktivní kód k další učebnici či pracovnímu sešitu. Úkon potvrdíte kliknutím na tlačítko "Eingeben".

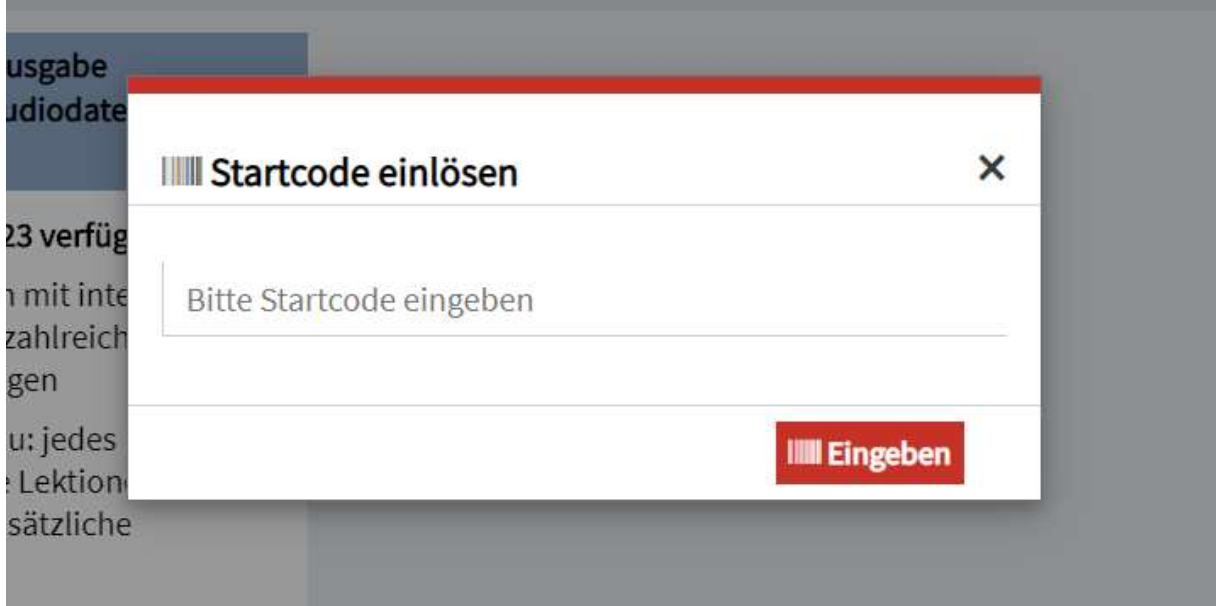

Tímto se Vám zbývající tituly nahrají do Vaší knihovničky a Vy je můžete začít používat!

## **Obecné informace k používání Hueber interaktiv**

Systém Hueber interaktiv je přístupný pomocí mailové adresy a hesla, které jste si zvolili při registraci, ze všech koncových zařízení a kteréhokoli místa, kde máte internetové připojení – jednoduše přihlášením do systému před odkaz [https://hueber.edupool.de/?login.](https://hueber.edupool.de/?login) Registrace není časově omezená.

Pozor! Každý kód se vztahuje pouze k jediné osobě. Nemůže jej tedy používat více uživatelů.